# **SQL SERVER 2014 INSTALLATION & CostOS 2D Configuration**

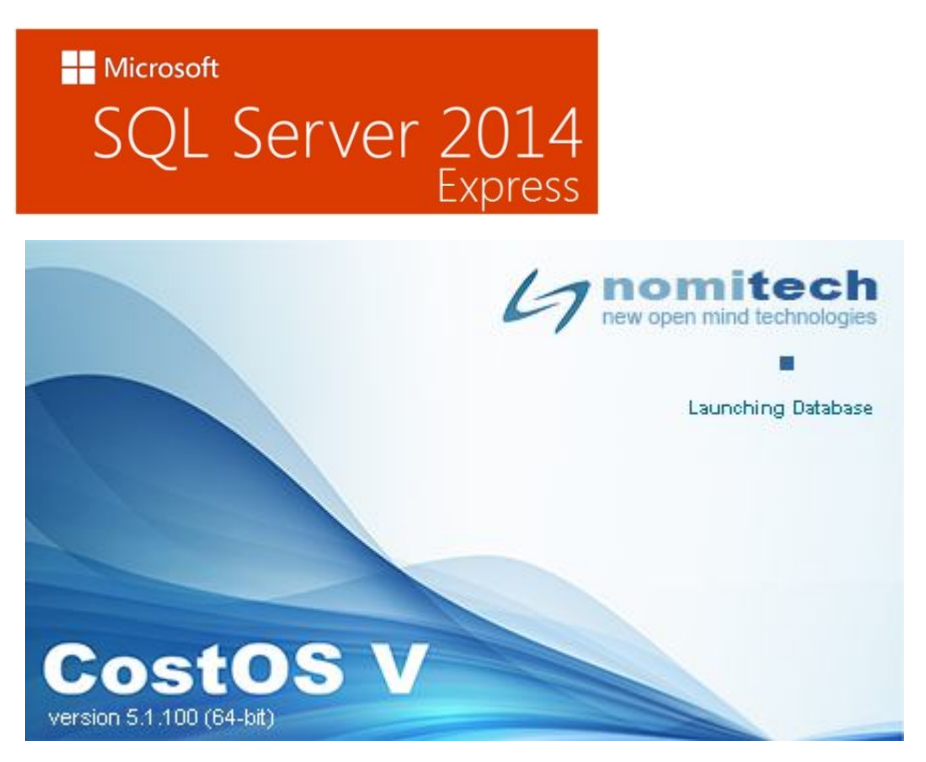

### Look in your browser for this link: http://www.microsoft.com/en-

us/download/details.aspx?id=42299. You will see the following window. Click on **Download**.

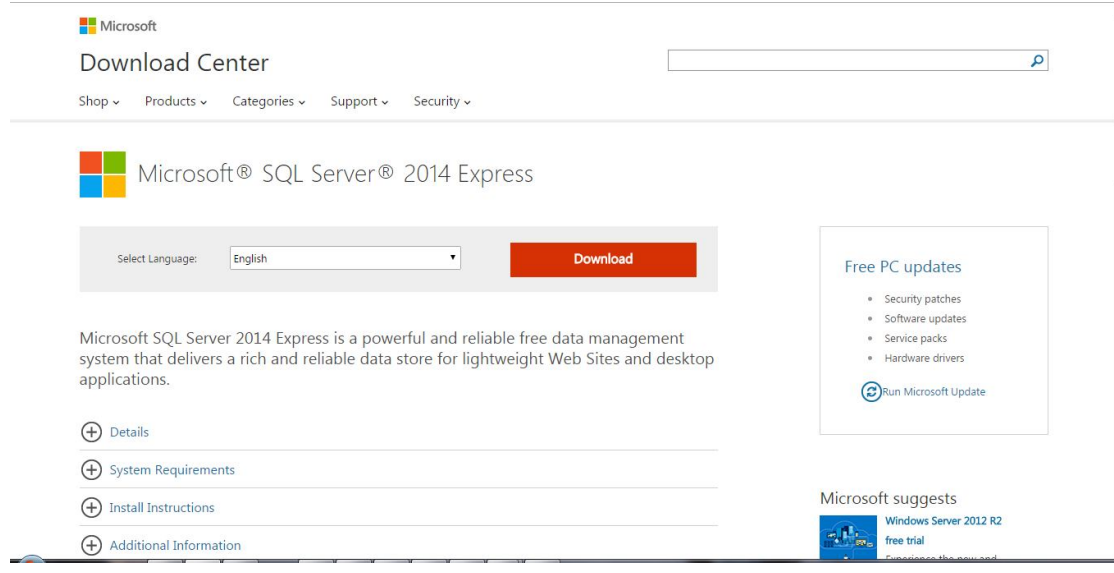

Choose Express **64bit\SQLEXPR\_x64\_ENU.exe**, to install the 64bit edtition SQL or **32bit\SQLEXPR\_x86\_ENU.exe** for the respective 32bit edition.

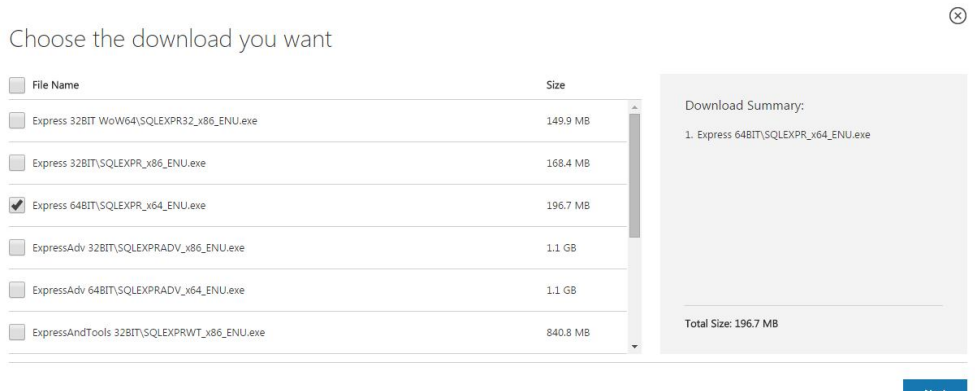

Choose to install the Management Tools, by clicking the following boxes, for the 64 bit edition or x86 for the 32bit edition. Click on **Next** to continue.

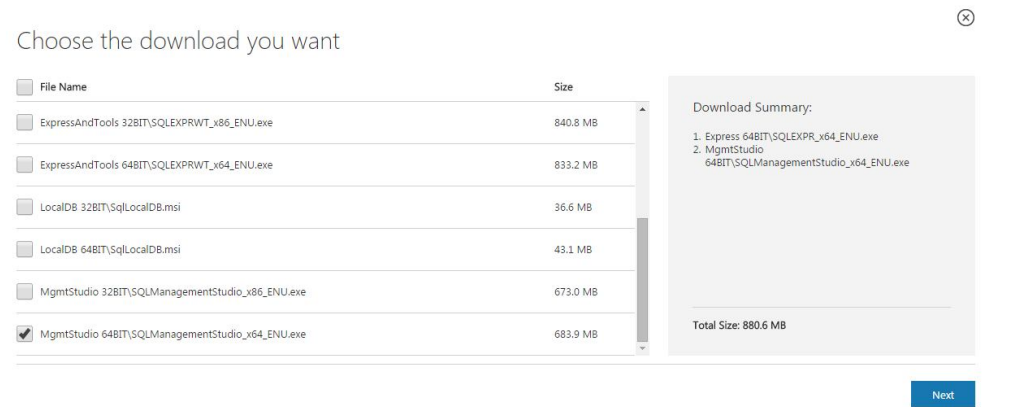

The files will start downloading….

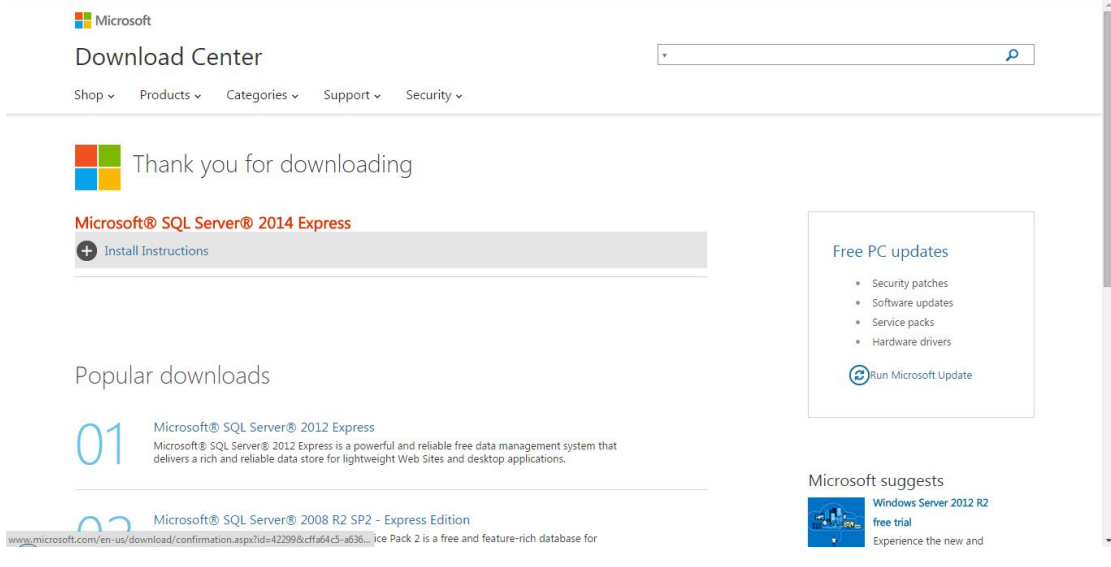

After downloading choose \_x64\_ENU to install the Server.

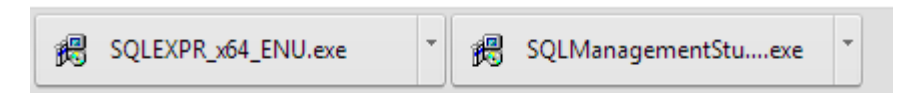

Choose the directory for the extracted files and click Ok.

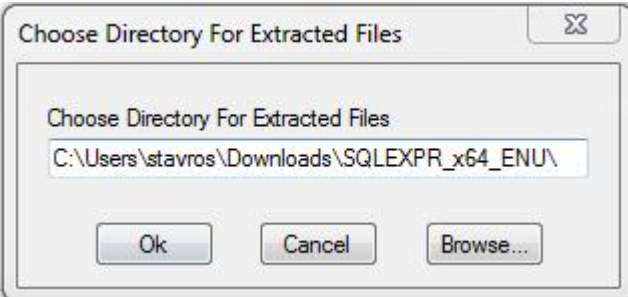

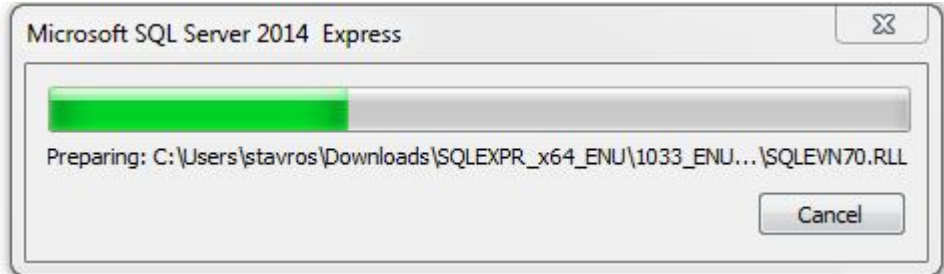

After the extraction of the files you will get the following window. Choose **New SQL Server stand-alone….**

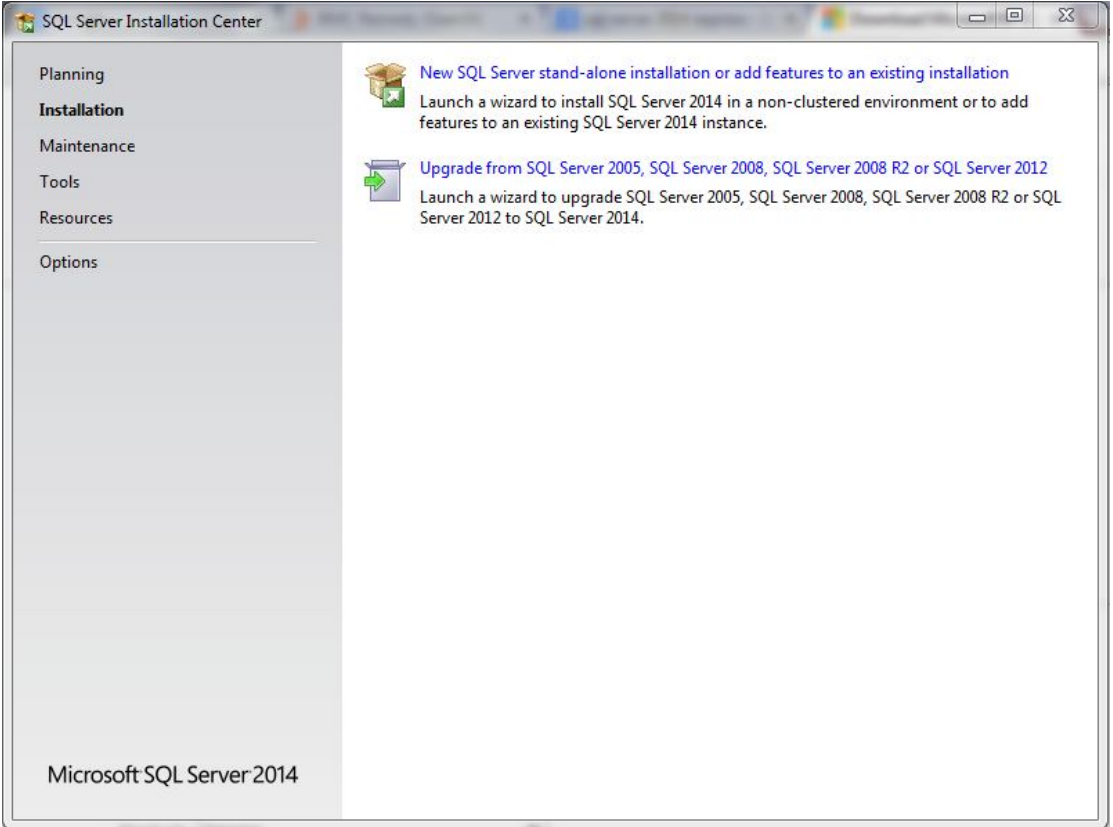

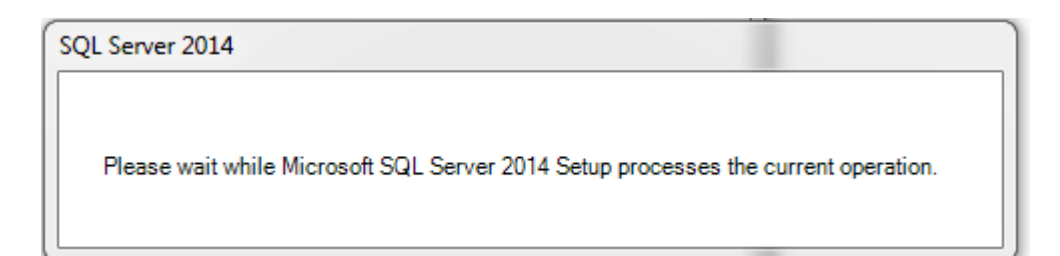

In window click on «I accept the license terms» and then **Next**

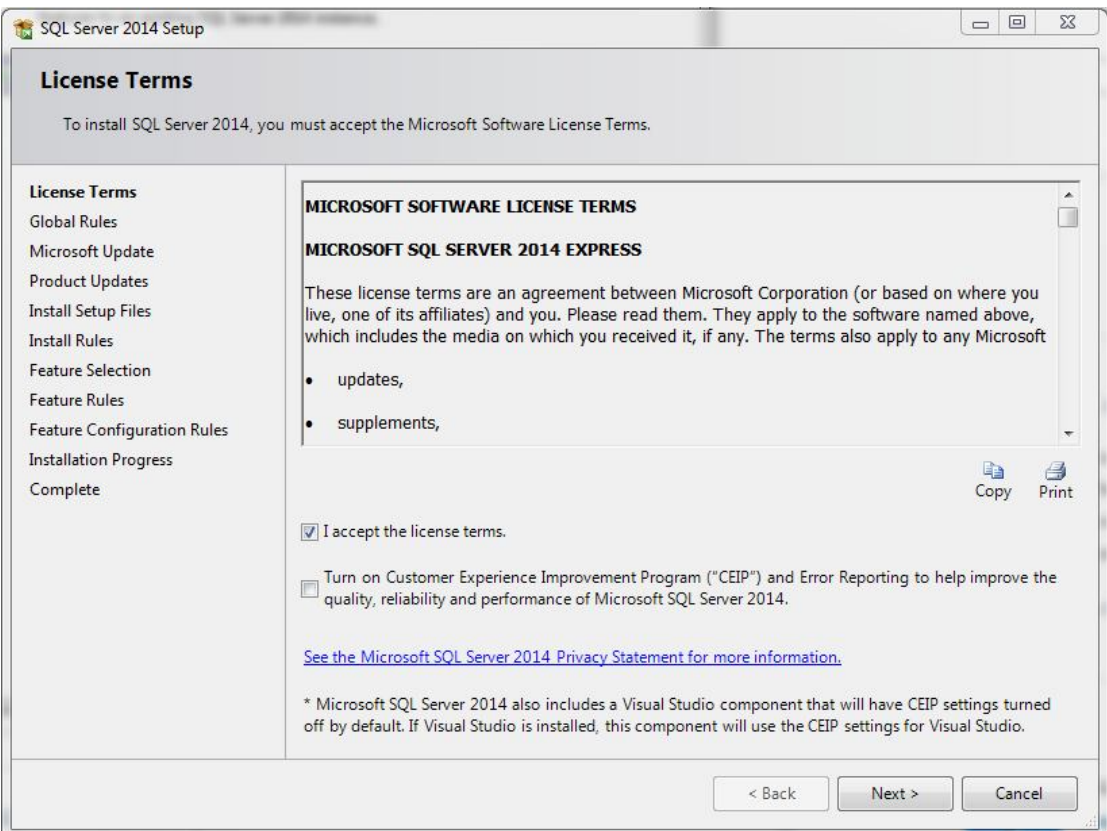

Continue with **Next**

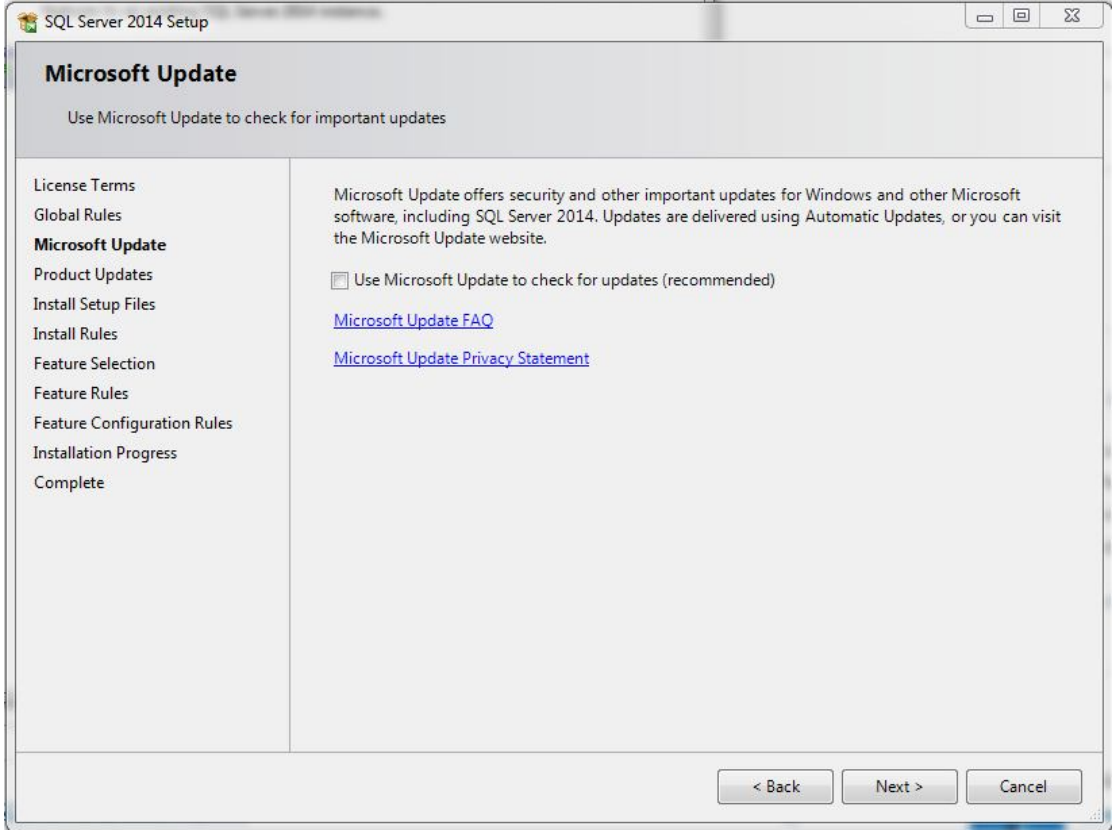

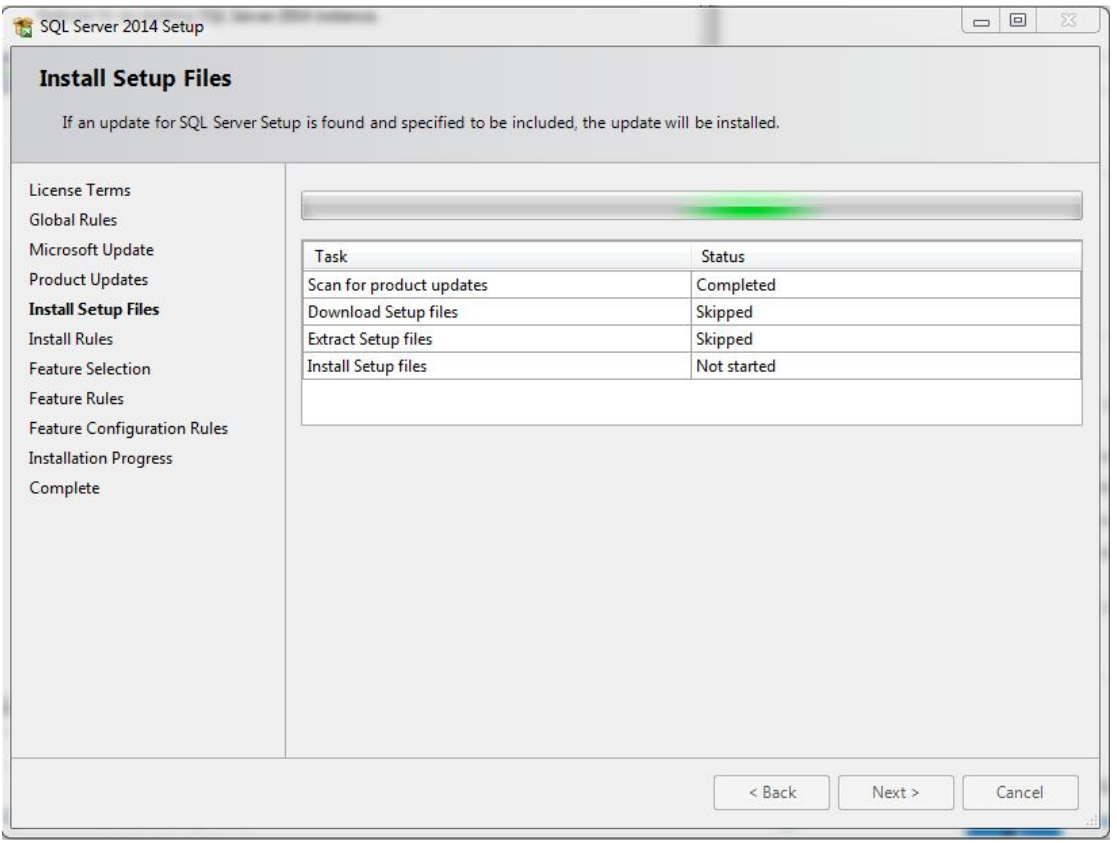

Choose all the files from the list and click **Next**.

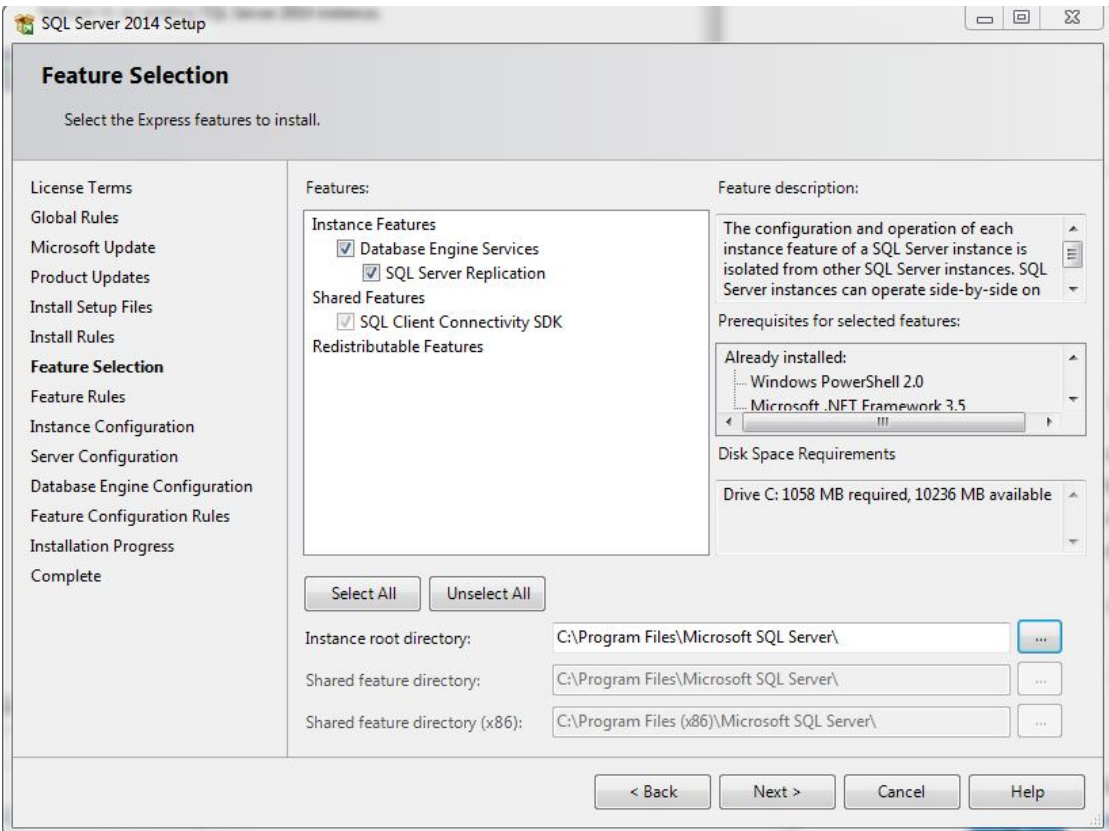

Choose **Default instance** to create a predefined instance of SQL, or choose **Named Instance** to change the name. Click on **Next.**

![](_page_6_Picture_25.jpeg)

Select if you want the service to start automatically or manually (by you) every time you open your computer. It is not recommended to chance the predefined configurations. Continue with **Next.**

![](_page_7_Picture_37.jpeg)

Select **Mixed Mode**. Insert a password for the login (sa) that is going to be created and click on **Next**.

![](_page_7_Picture_38.jpeg)

![](_page_8_Picture_15.jpeg)

The installation of the SQL is successfully completed. Click on **Close** and lets move on to install Management Studio.

![](_page_8_Picture_16.jpeg)

Now click on SQLManagement Studio…exe.

![](_page_9_Picture_54.jpeg)

 $\setminus$ 

Choose the Directory to extract the files and OK.

![](_page_9_Picture_3.jpeg)

![](_page_9_Picture_55.jpeg)

### Choose **New Sql server stand-alone…….**

![](_page_9_Picture_6.jpeg)

### Click **Next** to continue.

![](_page_10_Picture_11.jpeg)

Select the first choise, **Perform a new installation of SQL Server 2014** and click **Next** to continue.

![](_page_11_Picture_41.jpeg)

## Select **"I accept the license terms"** and click **Next** to continue.

![](_page_11_Picture_42.jpeg)

Select again all the features and continue with **Next.**

![](_page_12_Picture_9.jpeg)

# The installation is copleted. Click on **Close.**

![](_page_13_Picture_5.jpeg)

In the search field of Windows look for the SQL Server 2014 Configuration Manager.

![](_page_14_Picture_1.jpeg)

Select the "instance" we just installed and right click on TCP/IP.

![](_page_14_Picture_3.jpeg)

#### Select **Enable**.

![](_page_15_Picture_1.jpeg)

Right click and choose **Properties**.

![](_page_15_Picture_36.jpeg)

Click on the tab IP Addresses and drag it down to define the "Port" where the "instance is goin to run.Define the "Port" 1433 and click **Apply**.

![](_page_16_Picture_40.jpeg)

Open Services from your computer, look for SQL Server (MSSQLServer). Right click and select **Restart (Επανεκίνηση)**

![](_page_16_Picture_41.jpeg)

#### Start CostOS and

Home tab> Global Properties> Plug-Ins, to define the sql credentials like we defined before.

![](_page_17_Picture_2.jpeg)

Now you are able to open a project and select 2d Takeoff to create your Measurements.

![](_page_17_Picture_4.jpeg)